# **Create Video Content for Online Courses Easily Presented by Lisa Clark, Westfield State University**

# **What is Screencast-O-Matic?**

Screencast-O-Matic is a free tool that enables you to:

- record "movies" of your screen with narration
- record from your webcam
- record both

# **How can I use it?**

- create a voice over PowerPoint presentation or lecture
- create a tutorial of how to use an application or software
- Show students around on a document or web page
- provide personalized feedback on an assignment
- students can use Screencast-O-Matic to record voice over narration for a presentation or assignment.

# **Using Screencast-O-Matic to Record**

- 1. Download & install Screencast-O-Matic at: <http://screencast-o-matic.com/download> (You can also use it directly from the Screencast-o-matic website).
- 2. Handy tutorials <http://help.screencast-o-matic.com/channels/cD6qq83yu#navback>
- 3. Open the PowerPoint, website, or document that you wish to use for your recording.
- 4. Open Screencast-O-Matic from your desktop
- 5. Choose "Free Recorder"
- 6. An outline will show up on your screen and you can drag the sides and corners to include the area you want to record.
- 7. Suggestion: Do not capture your entire computer screen. Minimize whatever you are capturing to make a smaller video so those with a smaller computer screen will see your whole video.
- 8. If you want to record your yourself as a "talking head" or show a video of yourself in your screencapture as an insert, click the "webcam" or "both" icon and choose your camera.
- 9. Click the Red "Rec" dot or press Alt + p to start recording and you will see a countdown.
- 

- 10. Start recording when the countdown ends.
- 11. Press Alt+p to pause or stop the recording or click Done in the toolbar when you are finished.

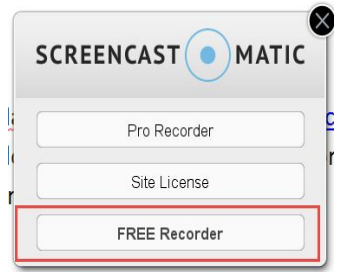

#### **Publishing your video**

Once you have recorded and clicked "Done", a window appears where you can choose how to publish your video.

#### **Today, for ease of use, we will save as an MP4 file we are Keeping it Super Simple.**

I highly recommend publishing it to YouTube as an "unlisted" link, or save it up to your "Screencast-O-Matic\_ account and share the web link with your students. This will save space in your LMS.

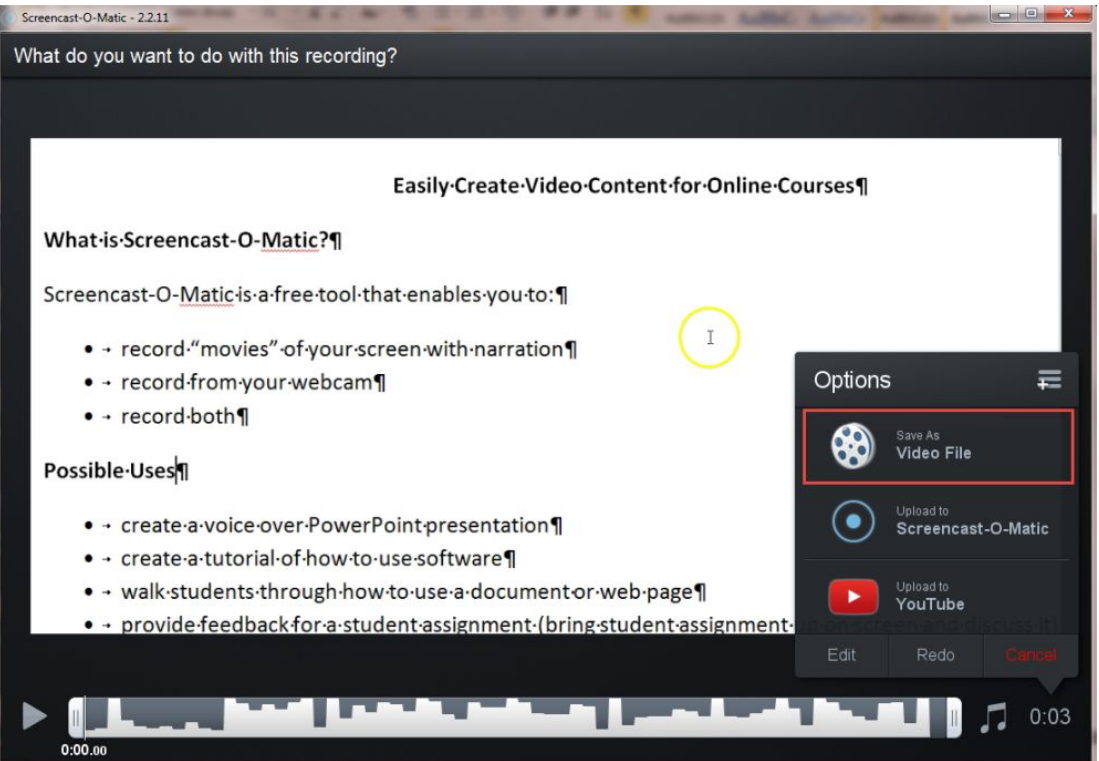

#### **Publishing your video - OPTIONS:**

- 1. If you have a google account, you can login to screencast-o-matic with that account information, and/or upload your video directly to your YouTube account.
- 2. If you don't have a Google account, or don't want to create one, you can always create an account in screencast-o-matic and easily share your videos with a web link.
	- This will require "signing up" and completing some steps from your email.
- 3. Whatever sharing method you choose, you can add a title and description for your video.
- 4. In the Privacy area choose the "unlisted" option for YouTube so only those with the link can view your video.

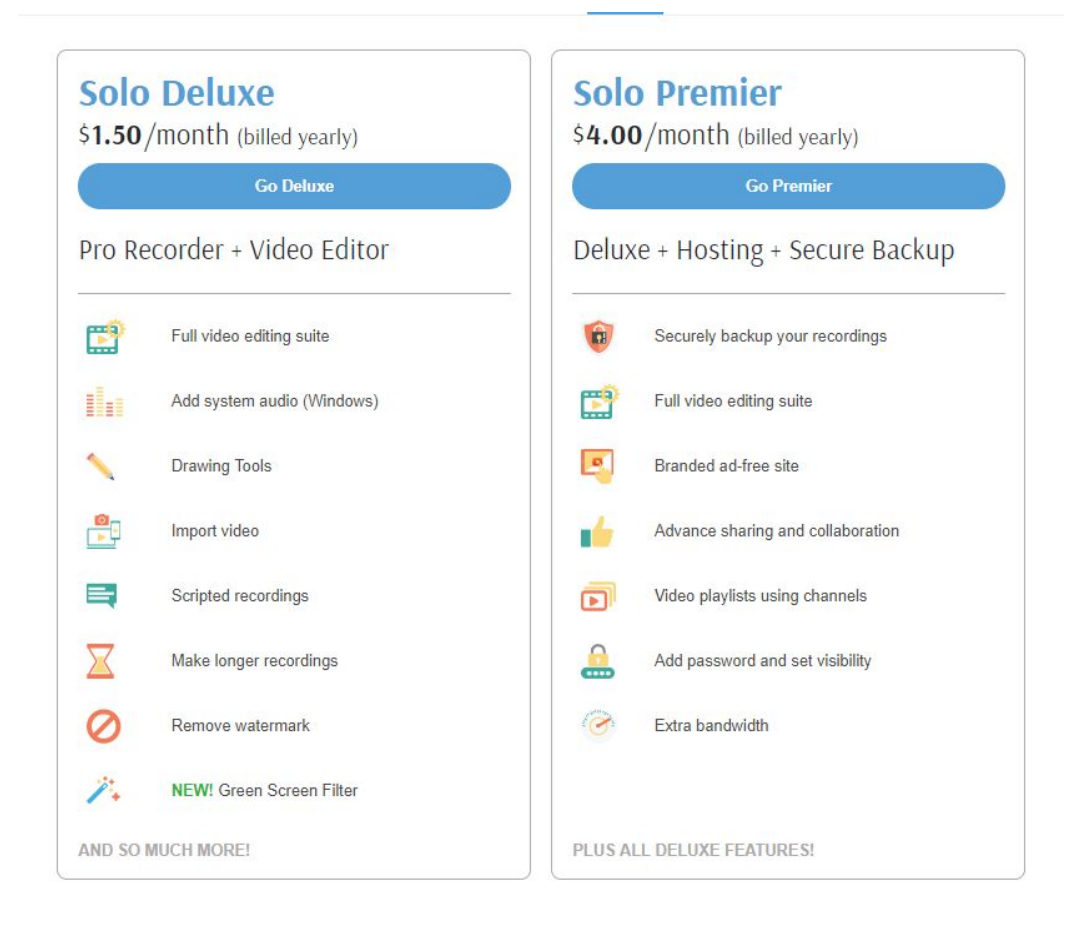

Link to Cheat Sheet - <https://tinyurl.com/mco-lclark>

Link to Lisa's Presentation "Easily Create Video Content for Online Courses" - <https://tinyurl.com/mco-lclark-present>